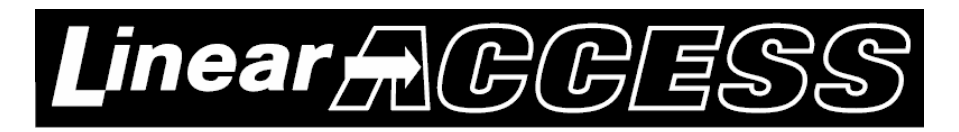

# **DRU500 Instructions**

#### **Before we begin:**

- It is assumed that you are familiar with Microsoft Windows and using Windows Explorer to navigate through files and folders.
- The EXACT images and file names may change due to new releases of firmware.
- **Before you perform a Data Restore command, you SHOULD perform a Data Backup command. Otherwise, you will not have anything to restore!**
- You must reset the panel to factory defaults before you perform a Data Restore command. You may reset the panel in either one of the following ways.
	- o Local programming: PPN 200
	- o Web Browser: Utilities > Load Factory Defaults

## **To install the DRU500 Application:**

- 1) Unzip the DRU500 application a location where you can find it in the future.
	- o The desktop is a convenient place to unzip the program to.
	- o This is a single executable file and it is not "installed" as you do with some other Windows applications. It opens and runs the first time that you click on it!

## **To perform a Data Restore:**

#### **NOTE: You should perform a DATA BACKUP before you reset the panel!**

- 1) Connect to the AE-500 and log onto the AE-500 as you normally would.
- 2) If you have not done so already, you will need to reset the panel to factory defaults.

a. To reset the panel to factory defaults, go to the Utilities screen.

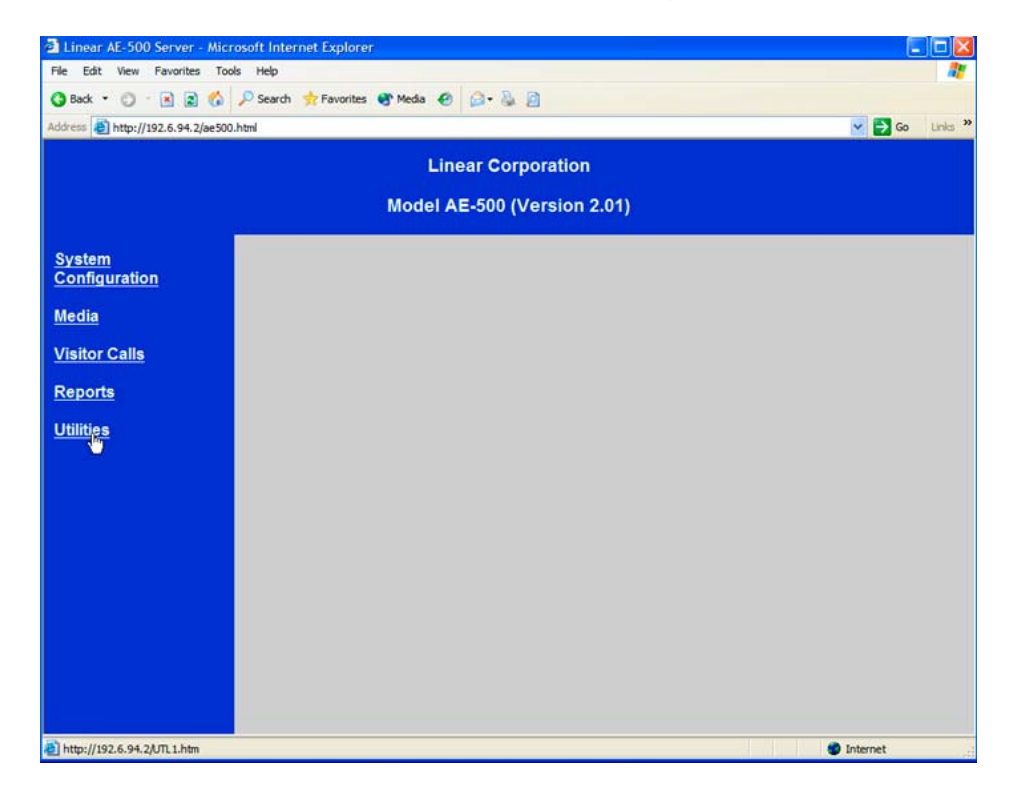

b. Click on Load Factory Defaults

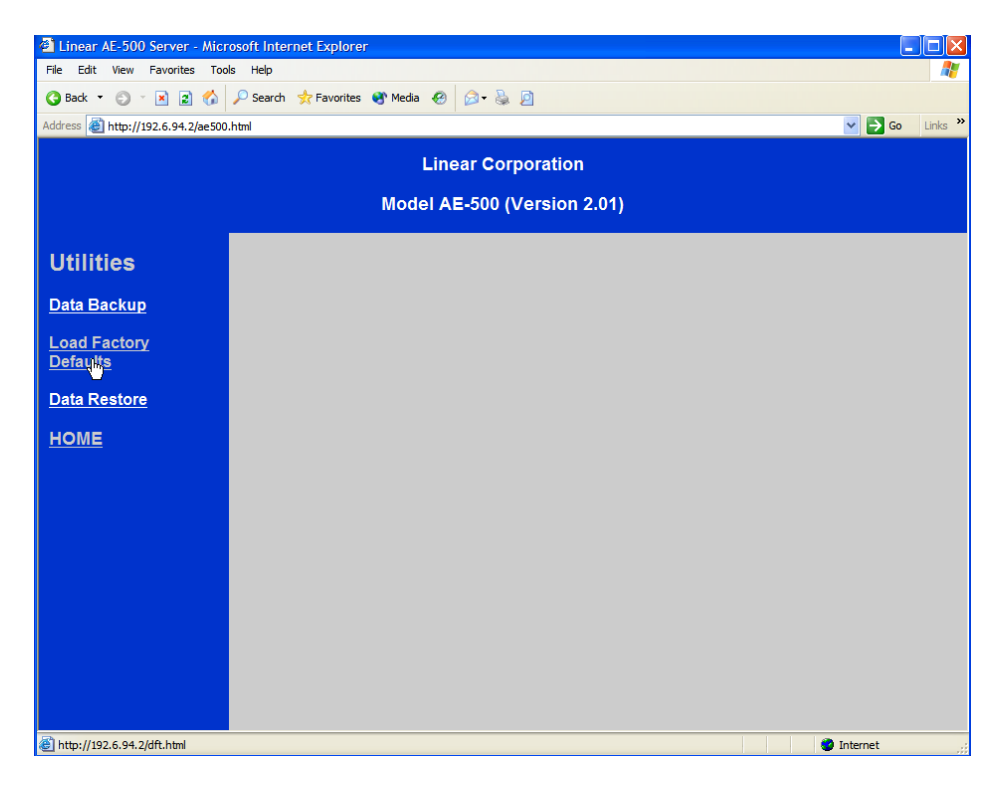

c. Click on the Yes radio button and Save. Click OK when prompted to do so. You can now close your browser session.

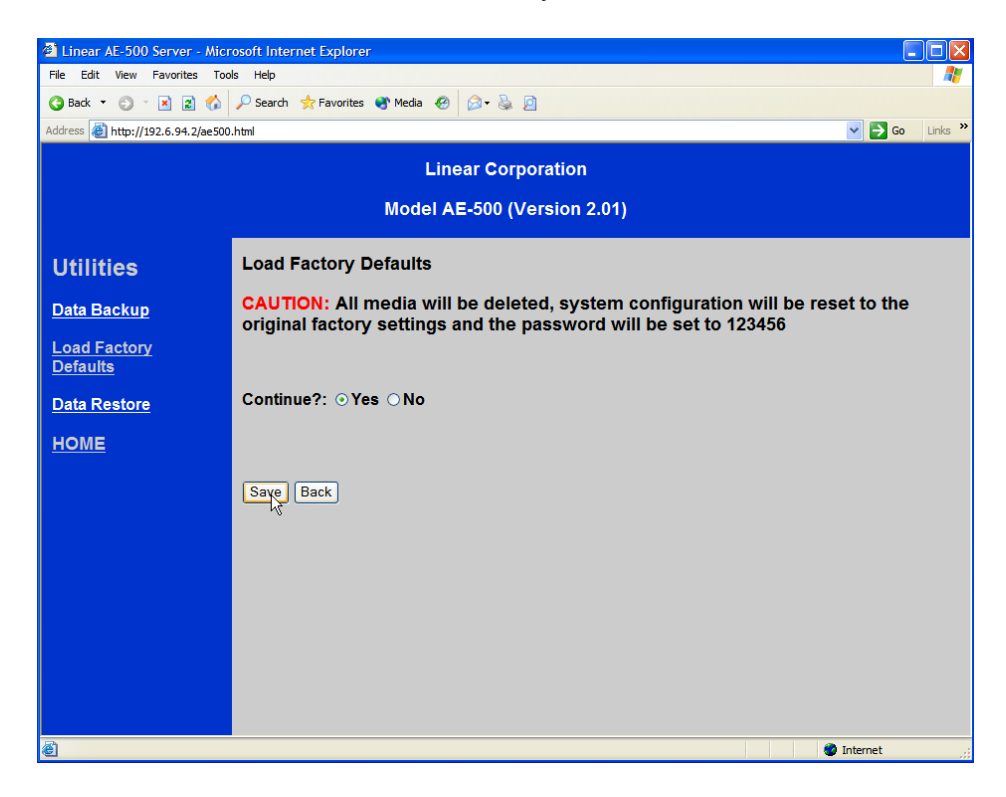

3) Open up the DRU500 application by clicking on the DRU500.exe icon.

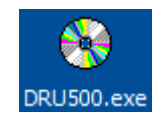

a. The DRU500 application will open.

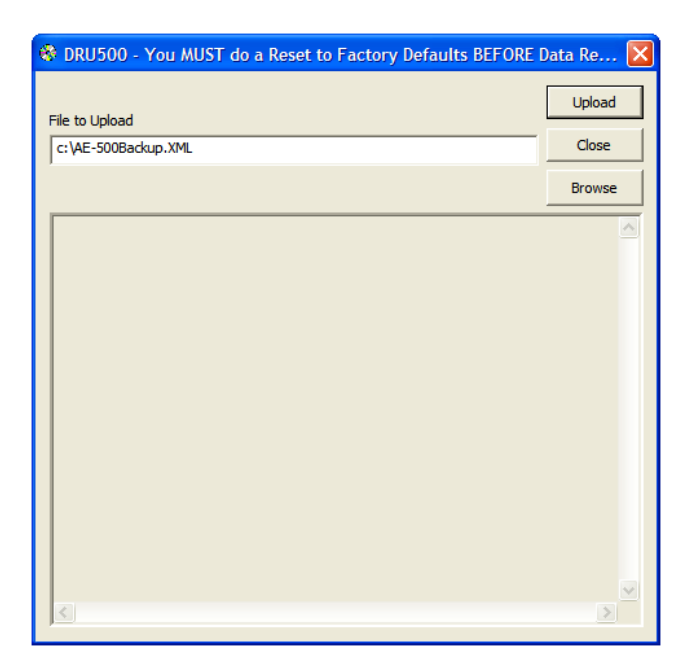

b. Click the "Browse" button to select the specific backup file. In this example, the file is located in a folder named AE-500 Backups and is called Sierra Villas. Once selected, click on Open.

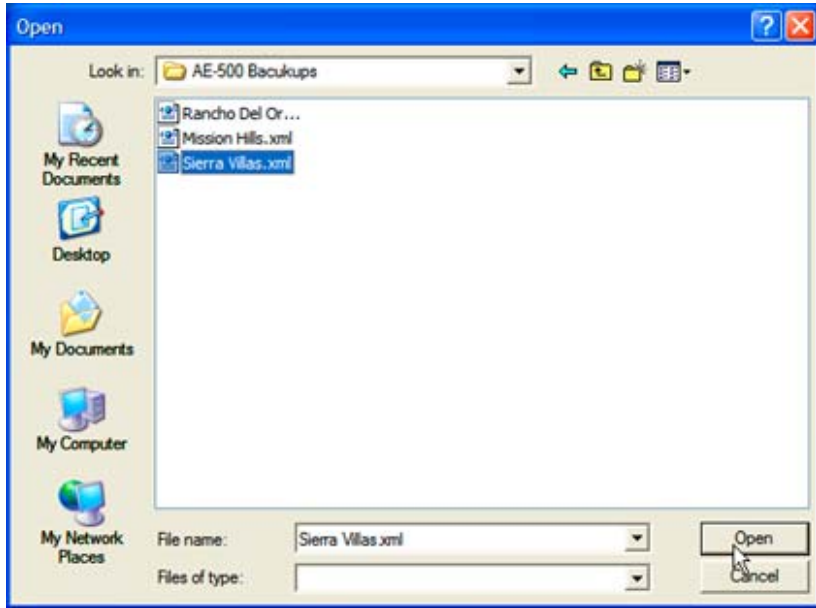

c. You will get a message asking if you remembered to set the panel back to Factory Default. Click Yes to continue.

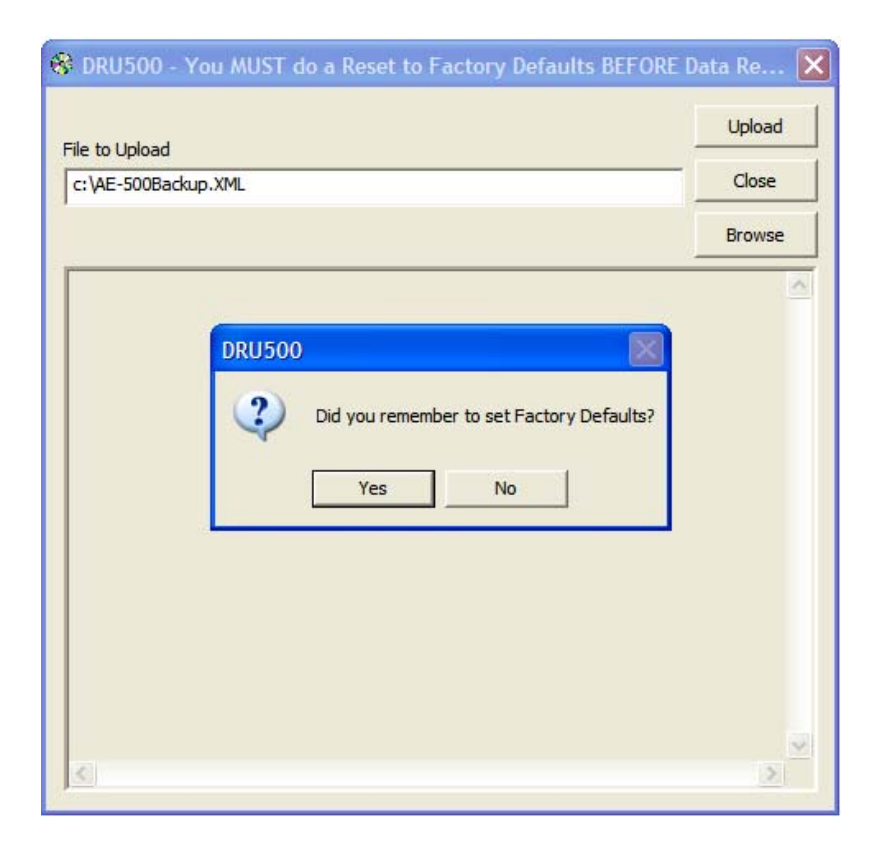

d. After a moment, you will see a progress bar and information about the file that you selected. The progress bar will move to indicate it's progress.

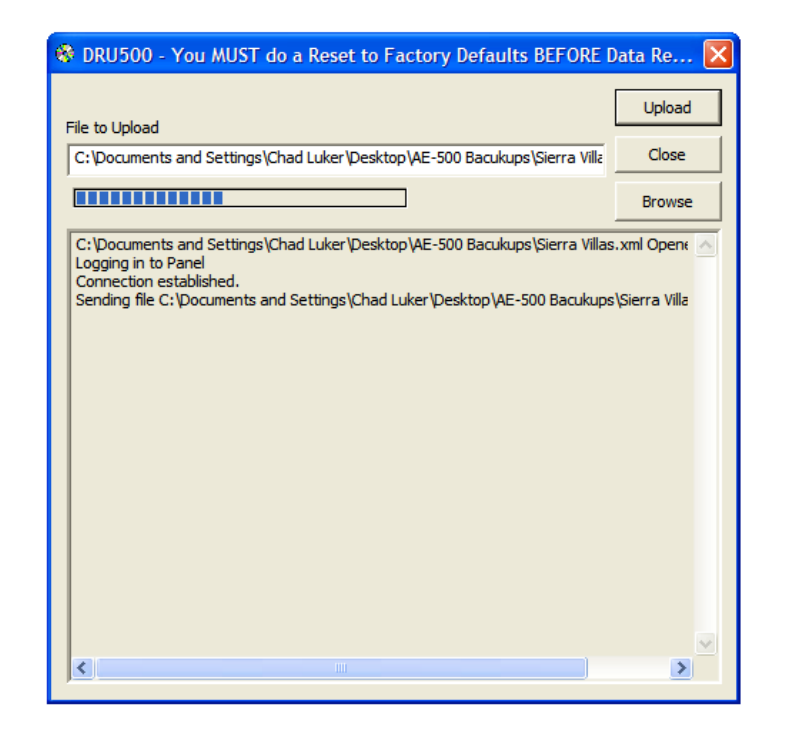

e. Once complete, you will see this screen and you are done. You may now close the application and your browser, or you may continue programming the panel.

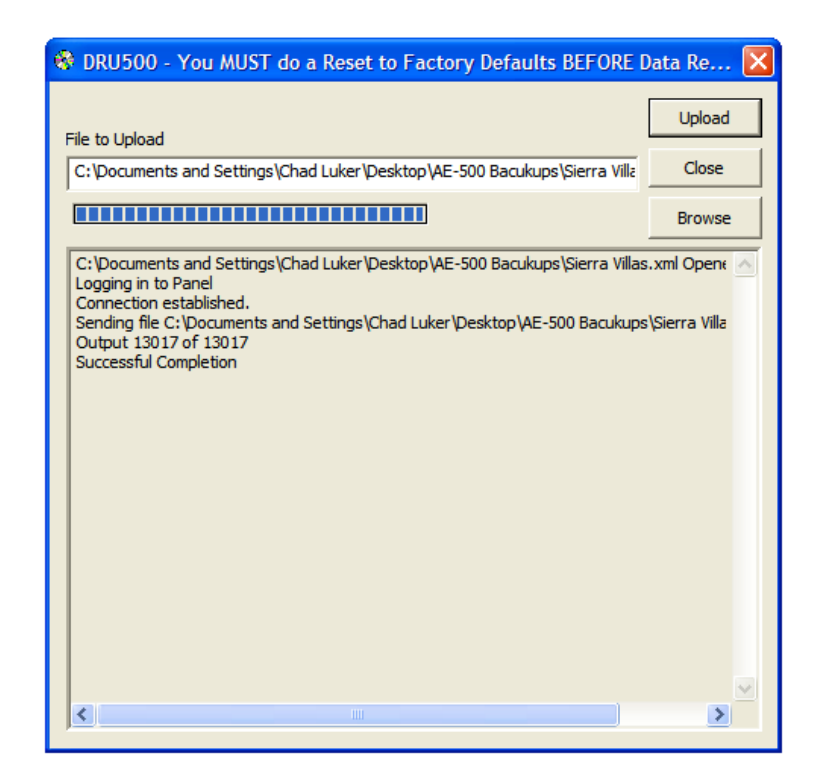